# Инструкция по работе с программным комплексом 3М АИСУ МПК – Автоматизированная Интеллектуальная Система Учета Маркируемых Подземных Коммуникаций

# Назначение программы

Программа 3М АИСУ МПК предназначена для автоматического создания электронных паспортов трасс подземных инженерных сетей (ВОЛС, силовые кабели, полимерные и стальные трубопроводы) с помощью системы электронной маркировки 3М Скотчмарк.

Программа устанавливается на планшетный компьютер либо ноутбук (далее – мобильное устройство), который в свою очередь подключается к маркеропоисковому прибору 3M Dynatel. При программировании либо считывании интеллектуального электронного маркера, данные из его внутренней памяти автоматически передаются в мобильное устройство и к ним добавляются геолокационные данные с GPS/ГЛОНАСС датчика (встроенного в мобильное устройство либо внешнего). Вся эта информация сохраняется в базе проектов программы АИСУ МПК, а места маркировки автоматически расставляются на электронной карте.

Принципиальная схема данной системы изображена на рис. 1:

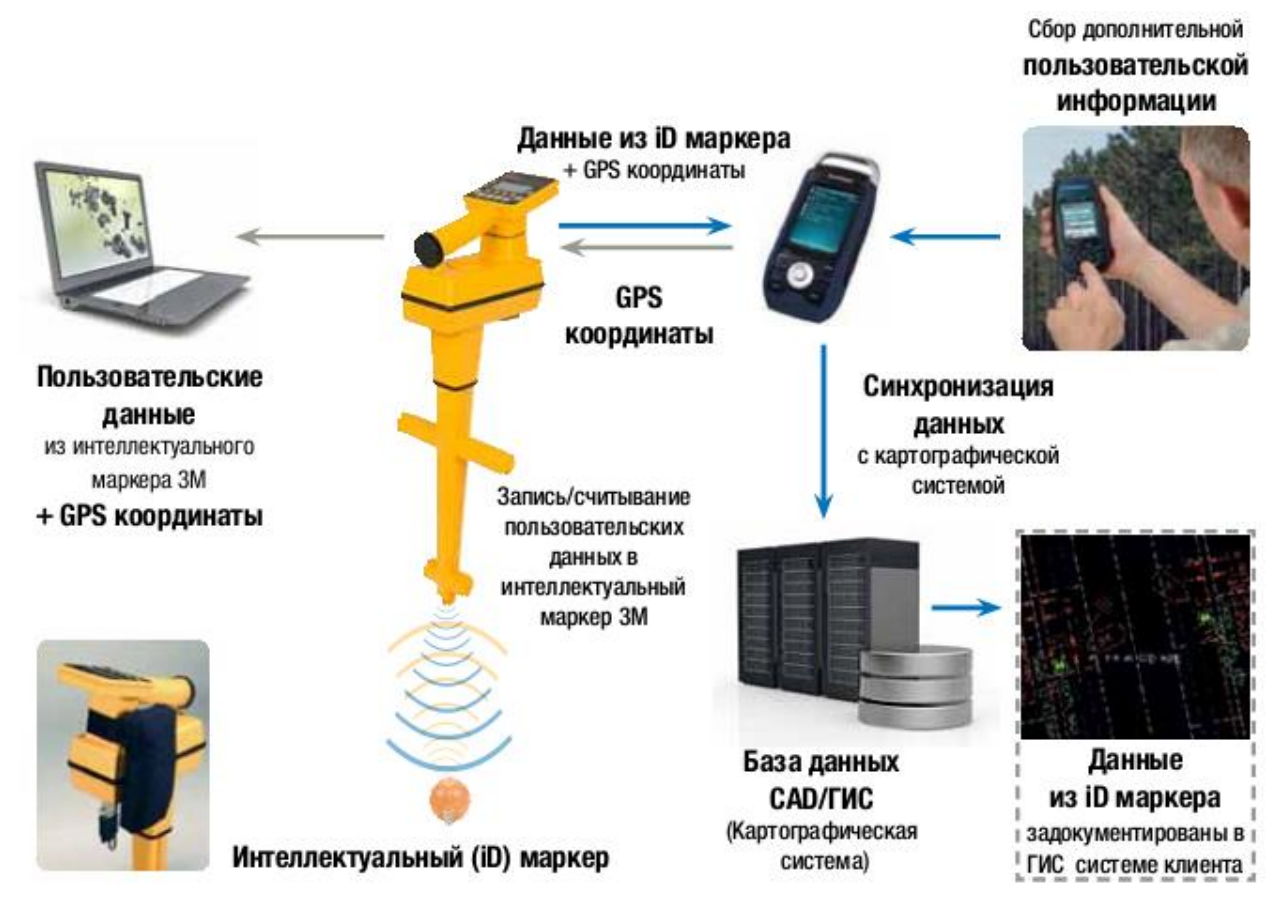

*Рисунок 1. Принципиальная схема системы АИСУ МПК*

# Технические требования для работы программы

Для работы программы АИСУ МПК требуется планшет либо ноутбук, находящийся под управлением операционной системы Windows 8 либо Windows 10 (рекомендуется 32-битная версия), имеющий не менее 1 Гб оперативной памяти, процессор частотой не менее 1 ГГц, беспроводные модули Wi-Fi/Bluetooth и 3G (опционально) и USB порт (полноразмерный USB либо micro USB с возможностью работы в режиме USB OTG). Исполняемые файлы программы занимают около 100 Мб на жестком диске, также может потребоваться дополнительная память для сохранения электронных карт и возможности работы в оффлайн режиме.

# Подготовка компплекса АИСУ МПК к работе

Поскольку в программно-аппаратный комплекс АИСУ МПК входят, помимо мобильного устройства с установленной программой, GPS-модуль и маркероискатель, необходимо выполнить их корректное подключение к мобильному устройству.

### Настройка внешнего датчика GPS/ГЛОНАСС

Убедитесь, что на мобильном устройстве включен Bluetooth. Необходимо выполнить поиск и сопряжение мобильного устройства с внешним GPS-модулем:

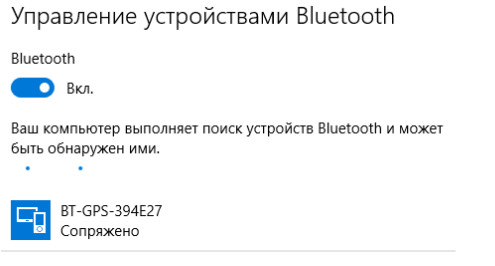

*Рисунок 2. Сопряжение мобильного устройва с GPS-модулем по Bluetooth*

Для проверки подключения GPS-модуля и выяснения номера COM-порта, назначенного GPSмодулю, рекомендуется установить программу GPS Info (ссылка: [https://yadi.sk/d/GIkmQYdxtsN2v\)](https://yadi.sk/d/GIkmQYdxtsN2v). В окне данной программы выбирается COM-порт из выпадающего списка и скорость (зависит от модели GPS-модуля, для модулей производства Globalsat необходимо выбрать значение 38400):

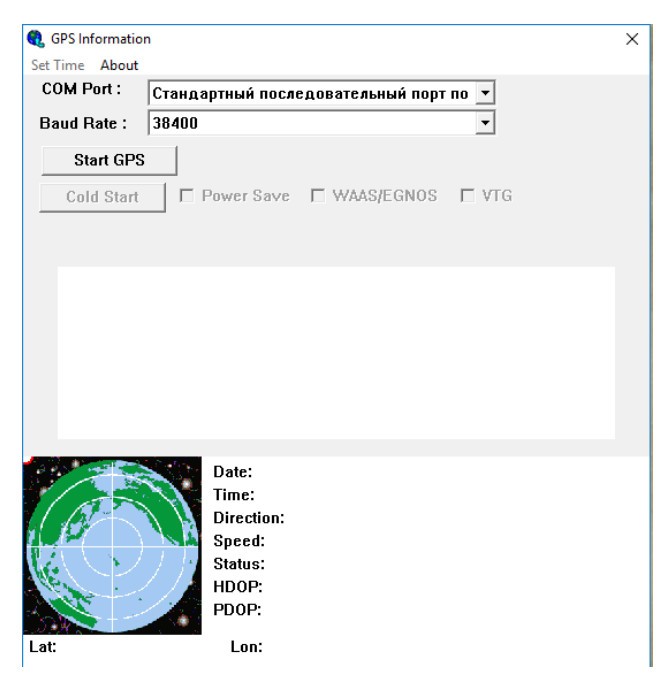

*Рисунок 3. Окно программы GPS Info*

Последовательно переключая COM-порты, необходимо выбрать тот, на котором программа распознает GPS-модуль и начнет обмен данными с ним (данные появятся в центральном поле в окне программы GPS Info). Необходимо запомнить номер этого COM-порта.

Далее, необходимо открыть папку с исполняемыми файлами программы 3М АИСУ МПК и найти в ней **конфигурационный файл 3MD.exe.config**.

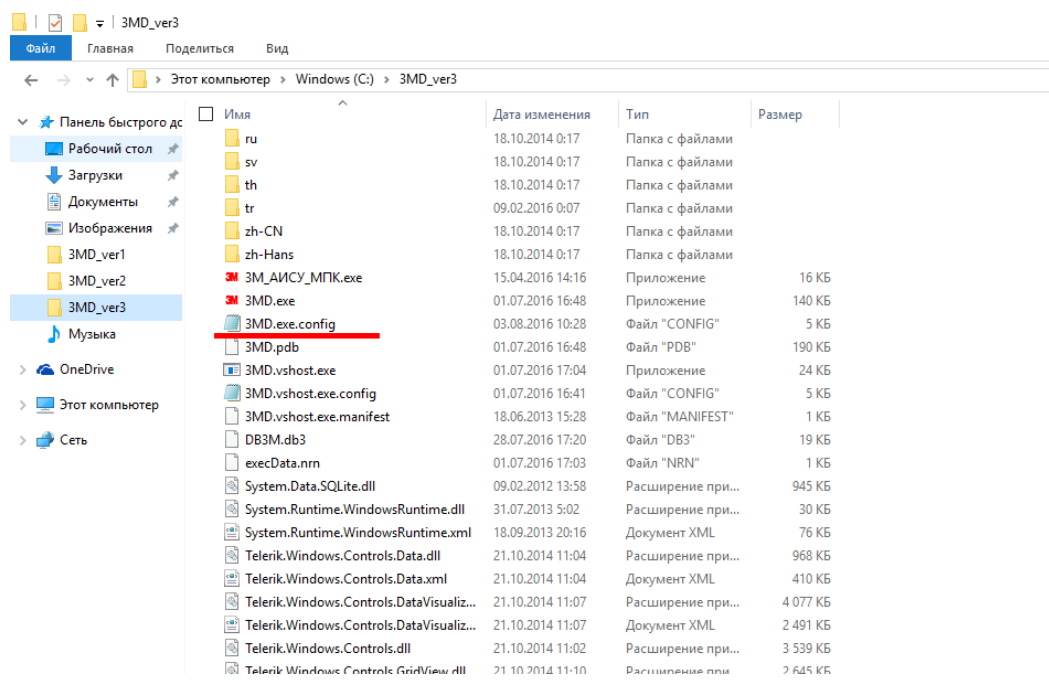

*Рисунок 4. Папка с исполняемыми файлами 3М АИСУ МПК*

#### Этот файл открывается стандартным блокнотом Windows, в нем прописаны все основные настройки программы, в т.ч. настройки COM-портов:

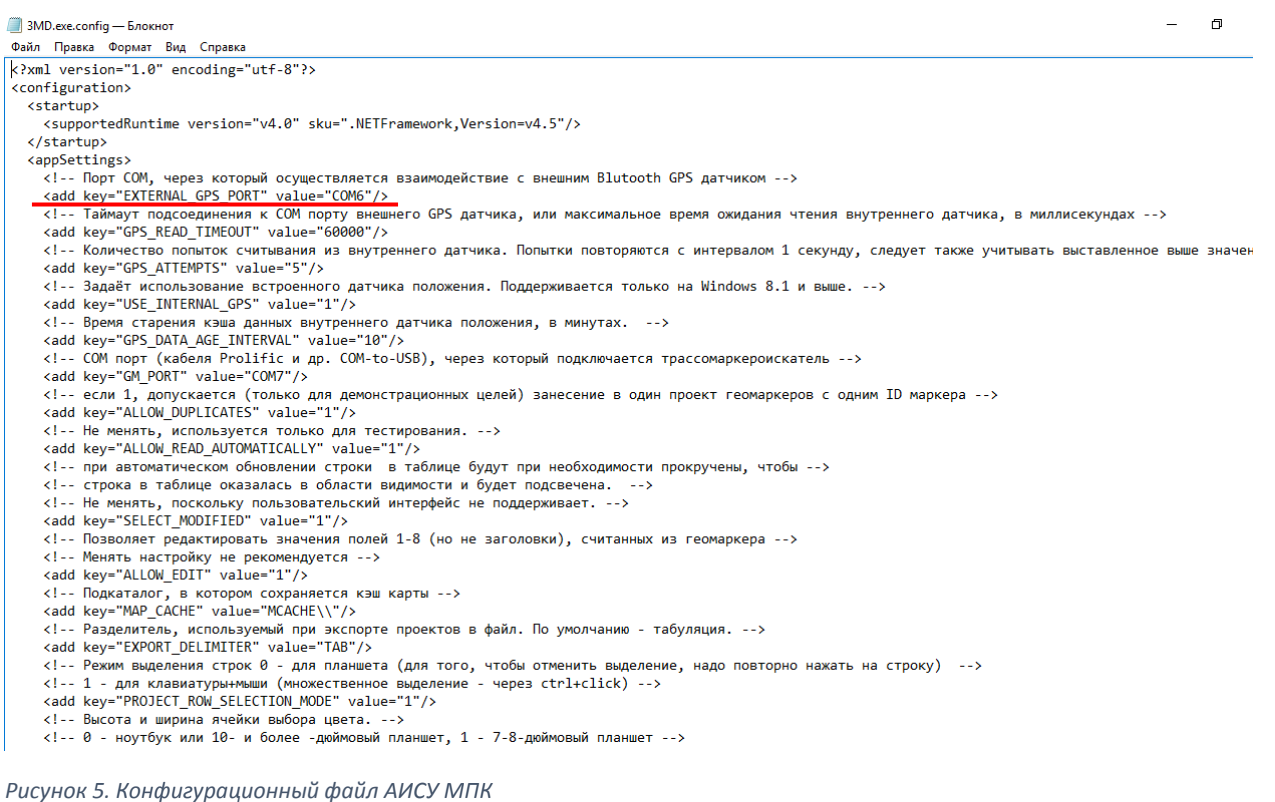

Для завершения настройки GPS-модуля, внесите номер соответствующего COM-порта в этот файл.

#### Настройка маркероискателя 3M Dynatel

Прежде всего, необходимо установить на мобильное устройство драйвер COM-порта Prolific USBto-Serial (ссылка: https://yadi.sk/d/ i0P EdhtsN4S). Запустите исполняемый файл и следуйте инструкциям на дисплее, драйвер установится автоматически.

Далее, необходимо проверить настройку COM-порта маркероискателя. Для этого необходимо зайти в настройки COM-порта на приборе. Стандартная настройка – PC (связь с ПК), см. рис. 6. Для соединения с мобильным устройством необходимо пролистать перечень настроек вниз и выбрать пункт **PDA**.

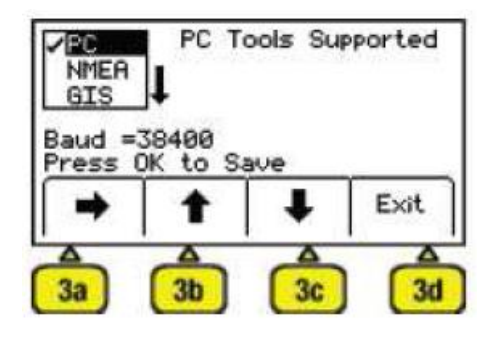

*Рисунок 6. Настройки COM-порта на маркероискателе 3M Dynatel*

После настройки COM-порта, прибор-маркероискатель необходимо выключить, подключить через комплектный кабель RS232 – USB к USB-порту мобильного устройства и затем включить. Далее, необходимо зайти в диспетчер устройств Windows и в разделе «Порты (COM и LPT)» найти порт с названием «Prolific» (см. рис. 7). Это COM-порт маркероискателя, его номер необходимо занести в значение соответствующего параметра в конфигурационном файле АИСУ МПК.

| <b>Диспетчер устройств</b>                                            | H | × |
|-----------------------------------------------------------------------|---|---|
| Файл<br>Действие Вид Справка                                          |   |   |
| 前                                                                     |   |   |
| <b>A</b> DESKTOP-FQEVFMK<br>$\checkmark$                              |   |   |
| <b>Bluetooth</b>                                                      |   |   |
| Аудиовходы и аудиовыходы                                              |   |   |
| Батареи                                                               |   |   |
| Видеоадаптеры                                                         |   |   |
| Встроенное ПО                                                         |   |   |
| <b>ЕВ</b> Датчики                                                     |   |   |
| Дисковые устройства                                                   |   |   |
| Звуковые, игровые и видеоустройства                                   |   |   |
| <u>—</u> Клавиатуры                                                   |   |   |
| Компьютер                                                             |   |   |
| Контроллеры USB                                                       |   |   |
| Контроллеры запоминающих устройств                                    |   |   |
| Мониторы                                                              |   |   |
| <b>В</b> Очереди печати                                               |   |   |
| Порты (COM и LPT)<br>₩                                                |   |   |
| <b>Communications Port (COM1)</b><br>₩                                |   |   |
| Prolific USB-to-Serial Comm Port (COM7)<br>₩                          |   |   |
| Стандартный последовательный порт по соединению Bluetooth (COM5)<br>ᇦ |   |   |
| Стандартный последовательный порт по соединению Bluetooth (COM6)      |   |   |
| Программные устройства                                                |   |   |
| Процессоры                                                            |   |   |
| Сетевые адаптеры                                                      |   |   |
| Системные устройства                                                  |   |   |
| > Ди Устройства HID (Human Interface Devices)                         |   | v |
|                                                                       |   |   |
|                                                                       |   |   |

*Рисунок 7. COM-порт маркероискателя в диспетчере устройств*

## Запуск программы АИСУ МПК

Для старта программы, необходимо запустить исполняемый файл 3М АИСУ МПК.exe (напрямую или с помощью ярлыка). Откроется следующее окно (рис. 8):

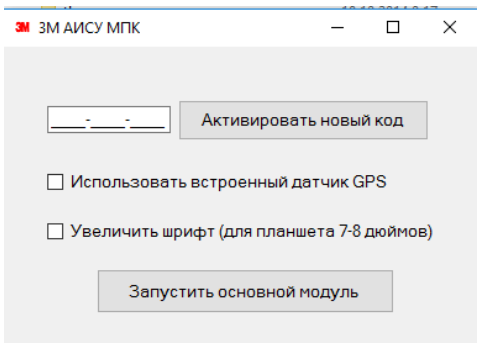

#### *Рисунок 8. Окно запуска программы АИСУ МПК*

Для того чтобы перейти к работе с программой, необходимо ввести код активации. Код активации достаточно ввести один раз, после этого при запуске программы можно будет сразу нажимать кнопку «Запустить основной модуль». За кодом активации обратитесь к Вашему торговому представителю 3М.

Кроме того, в данном окне есть возможность выбора источника GPS/ГЛОНАСС данных. Если Вы поставите галочку «Использовать встроенный датчик GPS», то программа будет обращаться за данными местоположения к внутреннему модулю Wi-Fi/3G/GPS (при наличии) мобильного устройства. Это необходимо для корректной работы программы внутри помещений. При полевой работе рекомендуется снять данную галочку и использовать внешний GPS/ГЛОНАСС модуль.

# Работа с программой АИСУ МПК

#### Окно списка проектов

После запуска основного модуля программы, откроется окно, содержащее всю базу проектов, сохраненных на Вашем мобильном устройстве (Рис. 9):

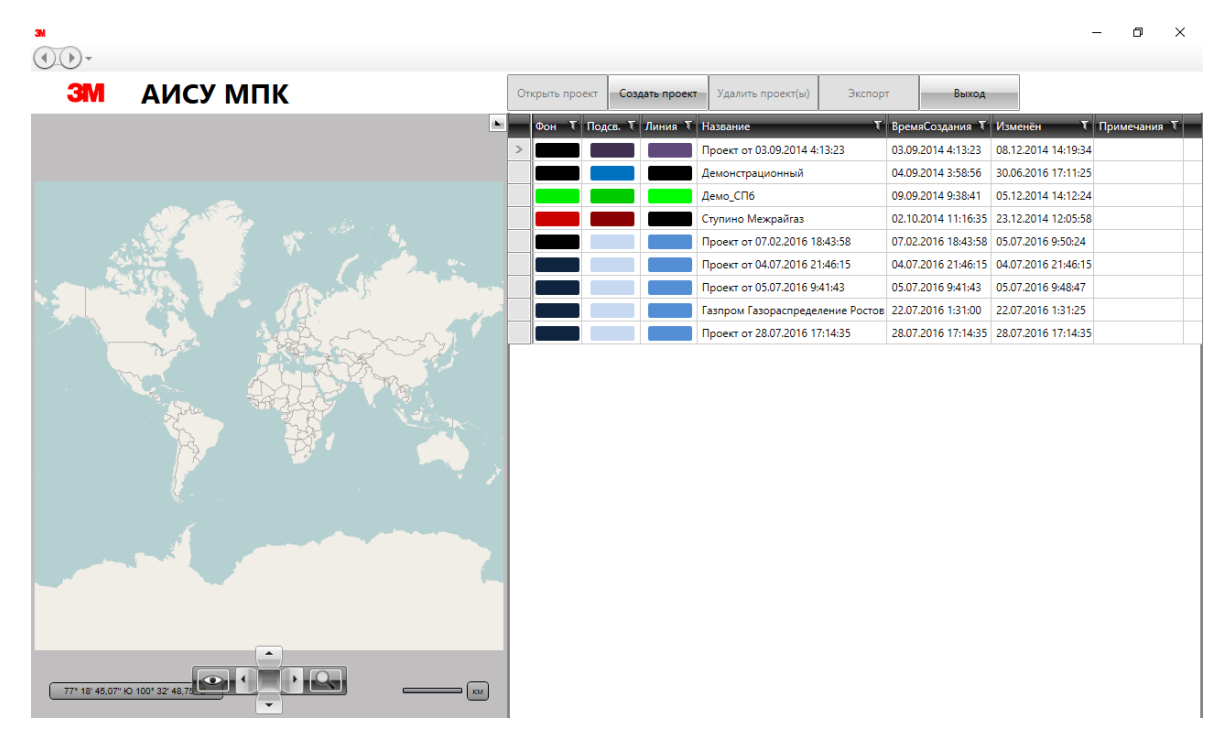

*Рисунок 9. База проектов*

При выборе проекта из списка, в левой части экрана откроется предварительный просмотр электронного паспорта трассы данного проекта (область карты с отмеченными точками маркировки и прочерченными линиями траекторий), рис. 10:

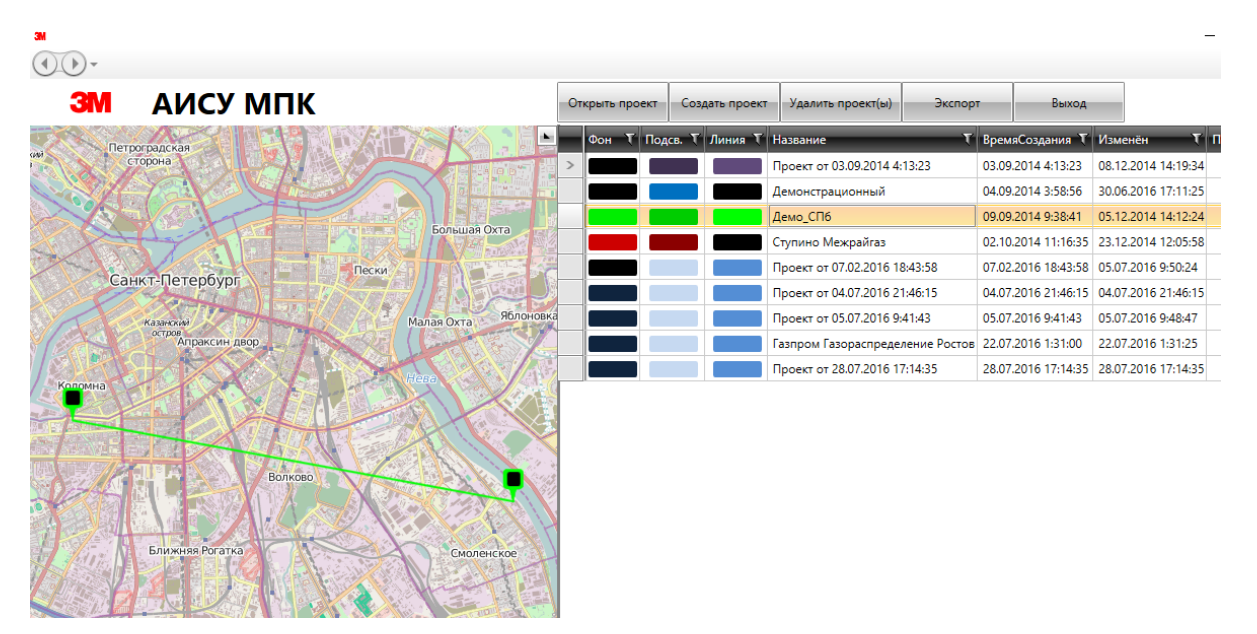

*Рисунок 10. Предварительный просмотр выбранного проекта*

В этом же окне с помощью кнопки «Создать проект» можно создать новый проект.

Переход к окну проекта осуществляется с помощью кнопки «Открыть проект». При этом, возможно появление ряда сервисных сообщений:

 У каждого интеллектуального маркера есть свой уникальный серийный номер. При использовании маркеров на реальном объекте, их номера дублироваться не могут. Однако если проект создан в демонстрационных либо учебных целях, возможна ситуация, когда в базу будет занесен несколько раз один и тот же маркер. В этом случае программа сообщит о наличии дубликатов (рис. 11):

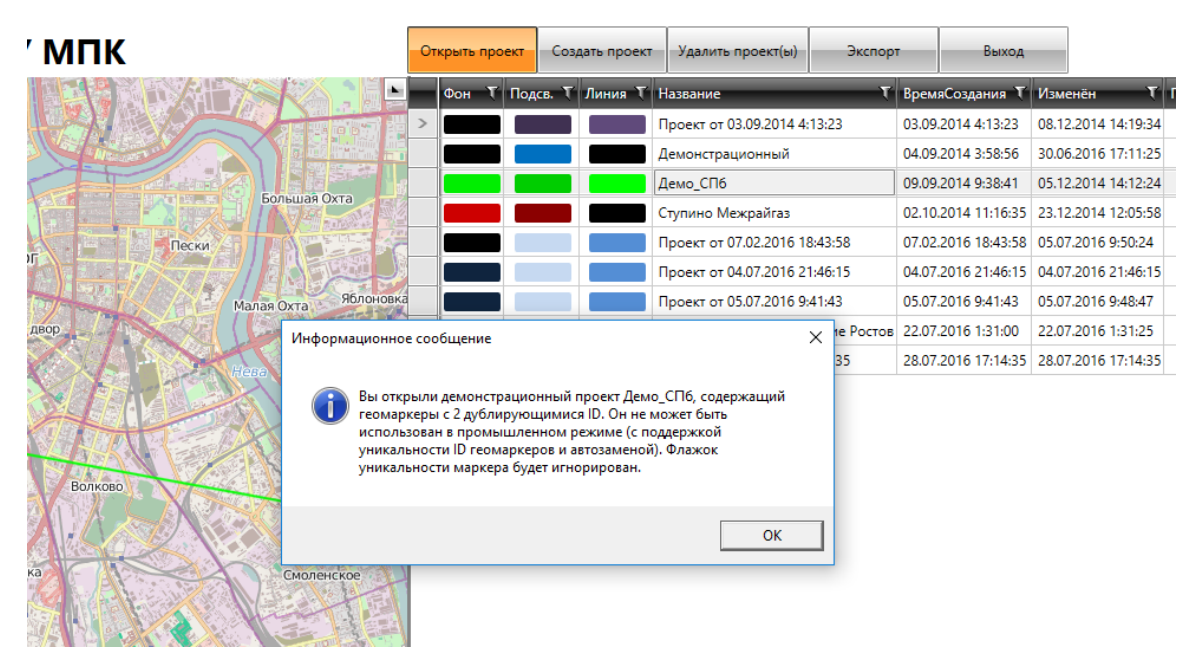

*Рисунок 11. Сервисное сообщение о наличии дубликатов маркеров*

 В случае, если в конфигурационном файле программы задан неверный номер COM-порта маркероискателя либо если маркероискатель не подключен к мобильному устройству, программа выдаст сообщение об ошибке (рис. 12):

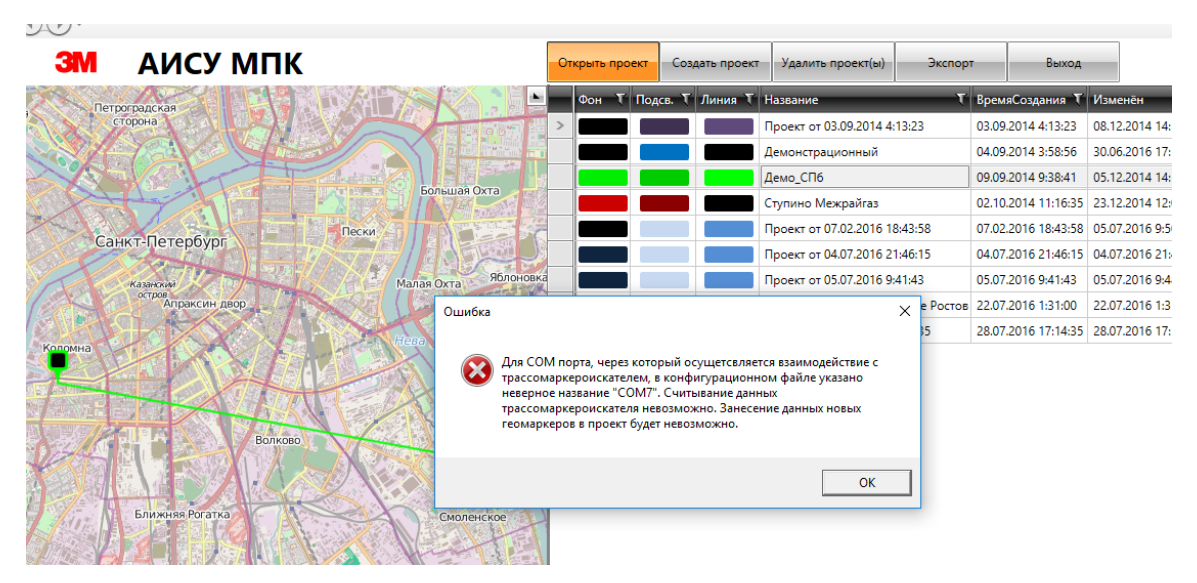

*Рисунок 12. Сообщение об ошибке связи с маркероискателем*

#### Окно проекта

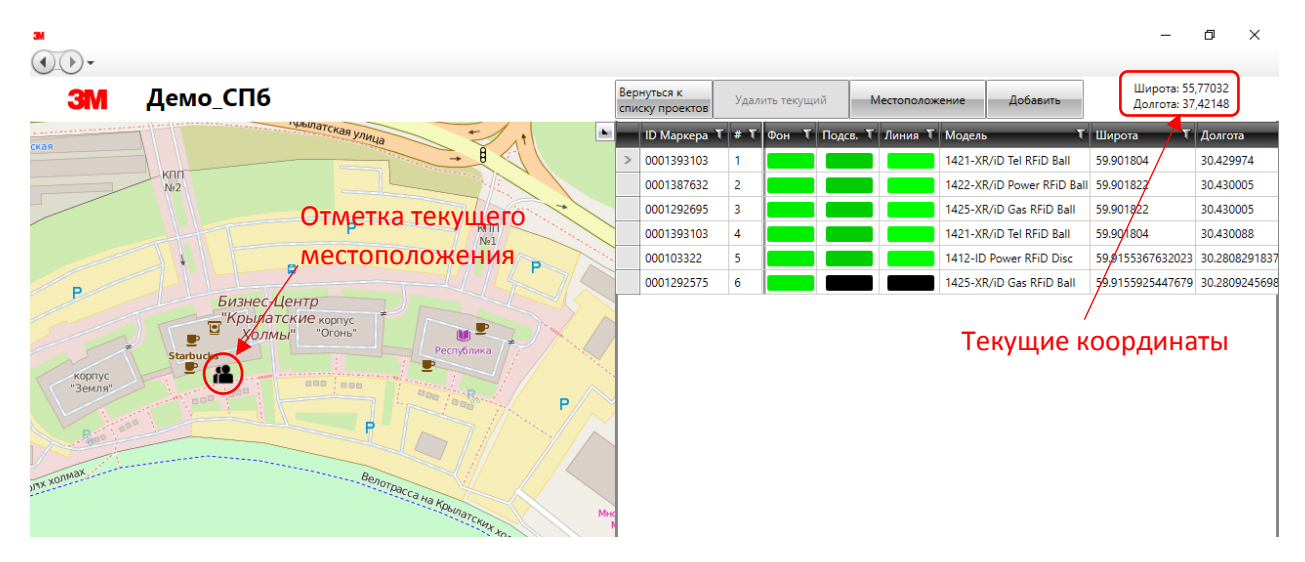

Режим окна проекта выглядит следующим образом (рис. 13):

*Рисунок 13. Окно проекта*

В правой части окна содержится база точек маркировки трассы подземной коммуникации. Каждая строка базы – отдельный маркер. В каждой строке содержится информация о номере маркера, модели, координатах места маркировки, информация из памяти интеллектуального маркера (6 параметров и значений), а также поле для внесения комментариев. При нажатии на строку в базе, выделяется соответствующая точка на карте и наоборот. Цвета точек (в подсвеченном и неподсвеченном состоянии), а также цвета линий можно менять здесь же.

## Добавление точек маркировки в базу проекта

Существует два режима добавления точек в базу – автоматический и ручной.

**Автоматический режим** является более предпочтительным, поскольку он позволяет перенести в проект всю информацию из интеллектуальных маркеров 3М, заложенных по трассе подземной коммуникации, нажатием одной кнопки. При программировании либо считывании информации из интеллектуального маркера 3М с помощью прибора-маркероискателя, по завершении процесса записи/чтения, необходимо дважды нажать кнопку ОК на приборе (рис. 14). После этого в окне проекта в программе АИСУ МПК автоматически добавится новая точка на карте и строка в таблице со всей информацией из маркера и GPS/ГЛОНАСС координатами.

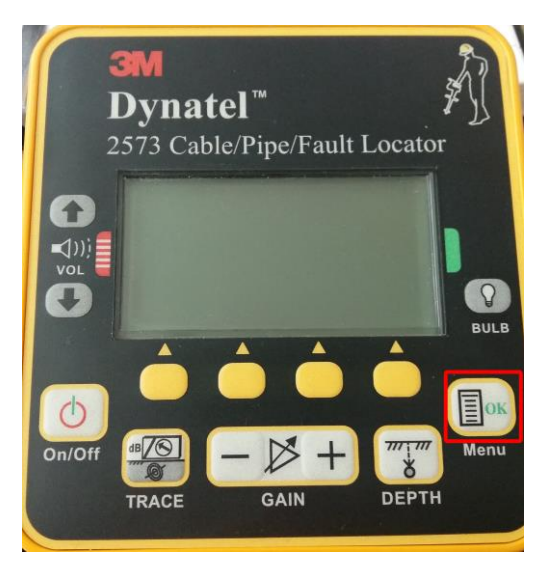

*Рисунок 14. Кнопка ОК на маркероискателе 3М*

**Ручной режим** рекомендуется использовать только в том случае, если на трассе отсутствуют интеллектуальные маркеры и заложены только пассивные маркеры (без внутренней памяти). Для того, чтобы сохранить точки установки пассивных маркеров, необходимо, после определения местоположения маркера, нажать кнопку «Добавить». Тогда в базе проекта появится новая точка на карте и строка в таблице (см. Рис. 15). Значения параметров будут пустыми, их надо будет заполнить вручную.

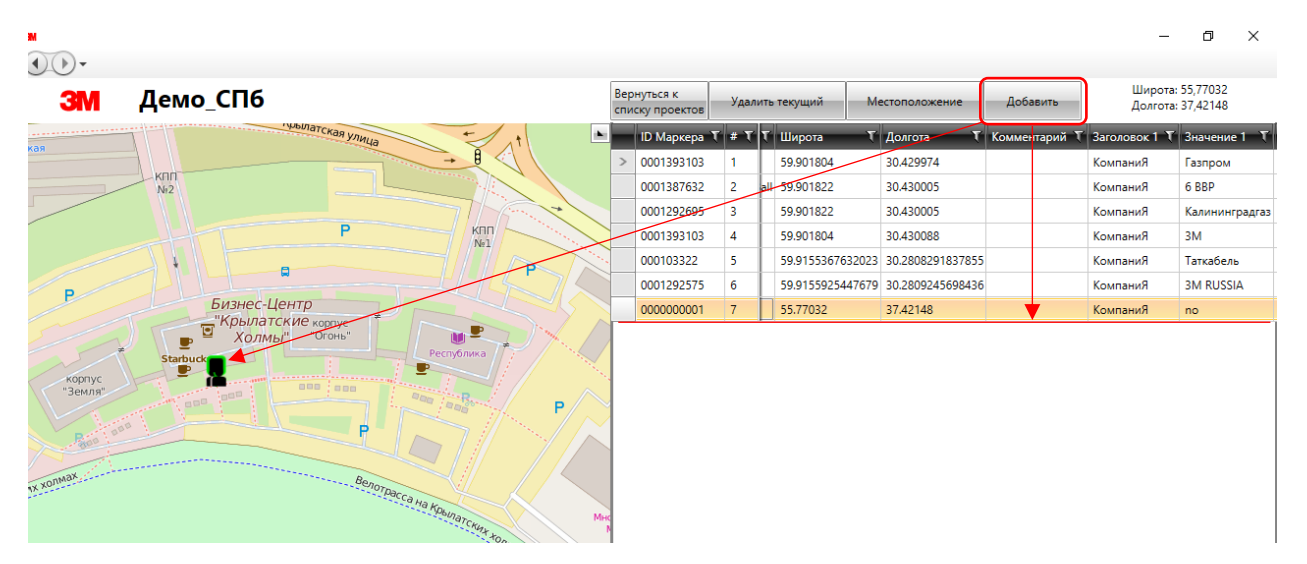

*Рисунок 15. Добавление точки в ручном режиме*

Важно! Каждый раз перед сохранением в проект новой точки необходимо нажимать кнопку «Местоположение» для обновления и уточнения координат.

### Экспорт данных из программы

Данные о сохраненных в программе проектах и точках маркировки можно экспортировать в стандартном формате Эксель (файловое расширение .csv) и загрузить их в любую стороннюю геоинформационную систему для дальнейшего применения. Для этого необходимо нажать кнопку «Экспорт» в окне списка проектов, ввести имя файла (расширение указывать не надо, оно будет добавлено к файлу автоматически при сохранении) и выбрать путь сохранения (Рис. 16):

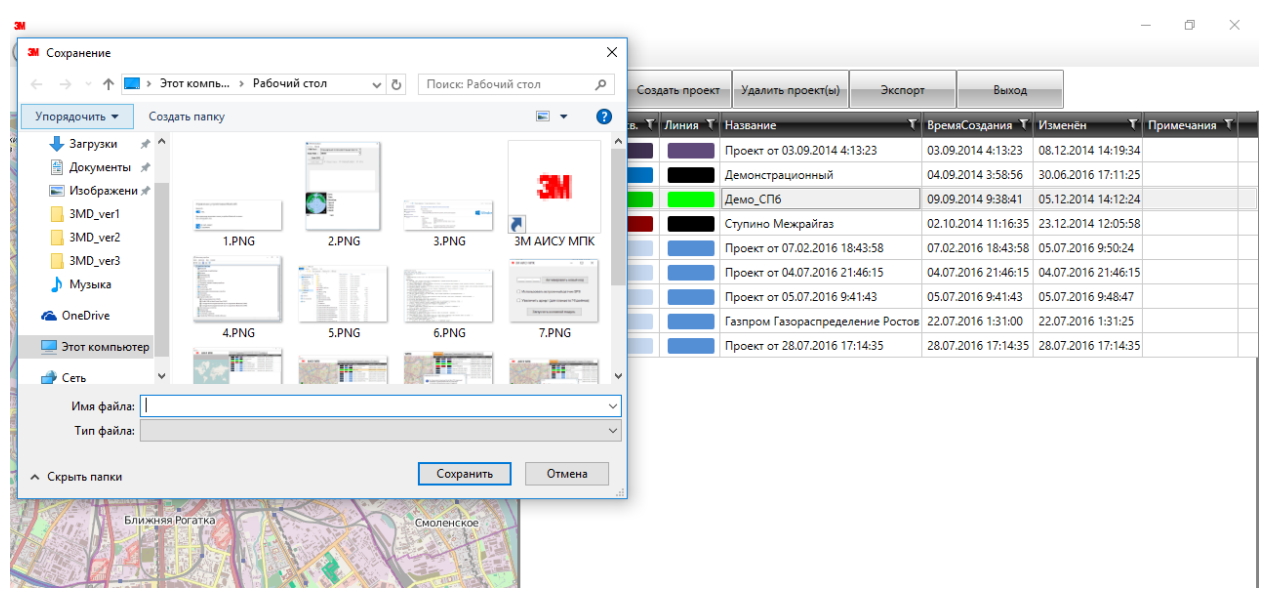

*Рисунок 16. Экспорт проектов*

Важно! Все данные о добавленных точках маркировки хранятся исключительно в локальной памяти Вашего мобильного устройства и не пересылаются на серверы 3М или в «облако».